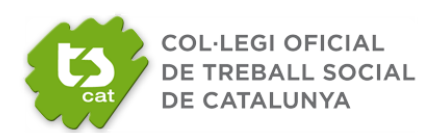

Amb motiu de la pandèmia provocada per la COVID-19, i donades les restriccions marcades per les autoritats sanitàries del país i la impossibilitat de realitzar les assemblees de forma presencial, des del TSCAT s'ha optat per celebrar-les en modalitat telemàtica, de conformitat amb la Disposició Addicional Sisena de la Llei 2/1974, de 13 de febrer, sobre Col·legis professionals.

La plataforma que emprarem per dur-la a terme és *Councilbox*

# **COUNCILBOX**

A continuació es detallen les instruccions que han de seguir les persones col·legiades per participar a l'assemblea telemàtica del TSCAT. En cas de dubte sobre el funcionament de la plataforma es pot contactar amb el telèfon +34 910 053 911, o el correu electrònic [juntas@councilbox.com.](mailto:juntas@councilbox.com)

(Les captures de pantalla que s'incorporen en el present document són exemples. Les pantalles que es visualitzaran en l'accés a la plataforma podran patir lleugeres variacions respecte de les aquí presentades.)

# **MANUAL D'ACCÉS I PARTICIPACIÓ**

Quan es realitza la sol·licitud de participació rebrà **un primer correu** d'acusament de rebuda de la petició i posteriorment **un segon correu** de verificació d'assistència.

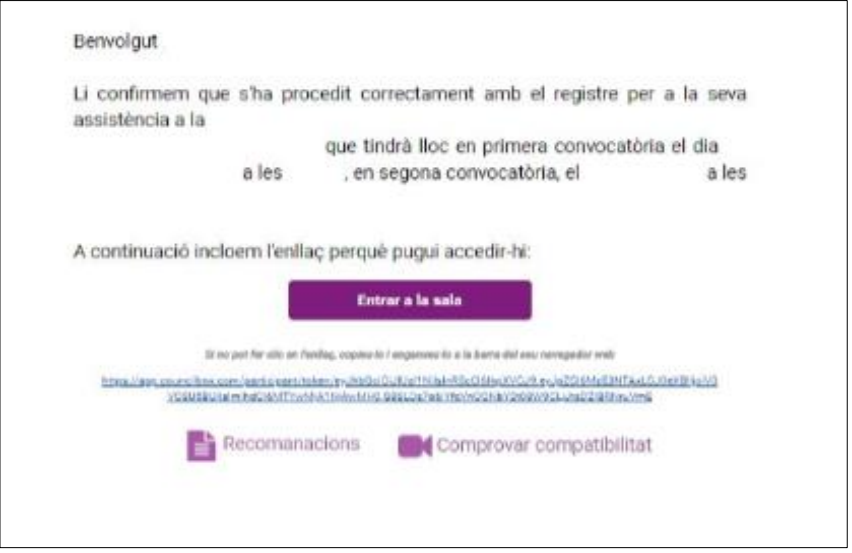

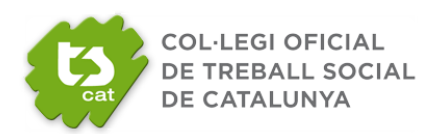

#### **Delegació de Vot**

En cas de no poder assistir a l'Assemblea General es pot delegar el vot en una altra persona col·legiada assistent. A l'accedir a la plataforma cal prémer,

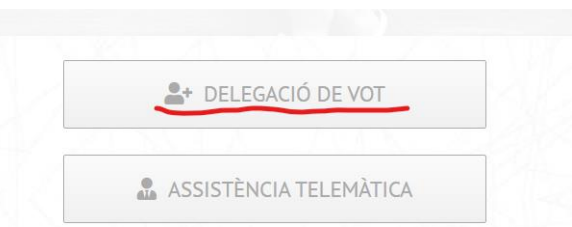

Omplir el formulari amb les dades que es demanen, tant de la persona que delega com la persona que rep la delegació. A continuació s'imprimirà el document de delegació de vot, s'emplenarà, s'escanejarà o bé es farà una fotografia amb el mòbil, s'inserirà al formulari i s'enviarà.

La persona que delega rebrà un primer correu d'acusament de rebuda i un segon de verificació de les dades.

#### **A. ACCÉS**

**1.** Amb caràcter previ a la celebració de l'assemblea, rebrà un correu electrònic que li permetrà accedir a la sala i seguir l'assemblea en directe.

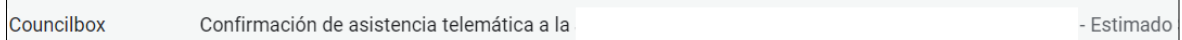

#### *NOTA! Accés guia tècnica usuari.*

*<https://www.notion.so/Asistente-remoto-Gu-a-t-cnica-a014f5a13e3641088b49e28593136584>*

*Es recomana realitzar la connexió des d'un PC (Windows, Mac, Linux) i cal connectar-se amb el navegador Google Chrome actualitzat, essent imprescindible que concedeixi permisos d'àudio i vídeo en accedir.*

*Els dispositius mòbils Android (smartphone o tauleta) amb navegador Google Chrome actualitzat també són compatibles per la connexió i participació a l'assemblea.*

*Els dispositius Iphone o Ipad no són totalment compatibles: permeten la visualització de l'assemblea i l'exercici del vot, però no permeten tenir-hi veu (exercir la paraula).*

*AVÍS! Es recomana que uns dies abans de l'assemblea, la persona col·legiada faci un test de compatibilitat des de l'equip que utilitzarà per connectar-se a l'assemblea, per tal de verificar que* 

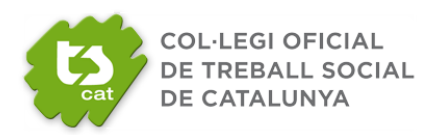

*el seu dispositiu és compatible i/o fer els ajustos pertinents.*

*Test de Compatibilitat: [TEST DE COMPATIBILITAT](https://app.councilbox.com/test/es/eyJhbGciOiJIUzI1NiIsInR5cCI6IkpXVCJ9.eyJpZCI6NjI3ODMsInR5cGUiOiJXRUJJTkFSIiwiaWF0IjoxNTg2MzYxNDIwfQ.gVRUYT8XAhj7pXUiKax93Fbsdzz20hhSyOYZQH2sMDU) (obrir amb navegador Google Chrome)*

*A la pantalla del test de compatibilitat veureu a la banda esquerra de la pantalla 4 ítems:*

- *Compatibilitat del vostre equip*
- *Compatibilitat del vostre àudio*
- *Compatibilitat de la vostra càmera*
- *Compatibilitat del vostre micro*

*Si no té els 4 ítems amb el "check" verd, faci els ajustos o contacti amb Councilbox per assistència tècnica.*

**2.** Obri el correu electrònic que rebrà amb l'assumpte "Seguiment en directe" i accedeixi a l'assemblea prement el botó "Entrar a la sala" com es mostra a continuació.

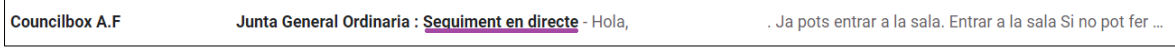

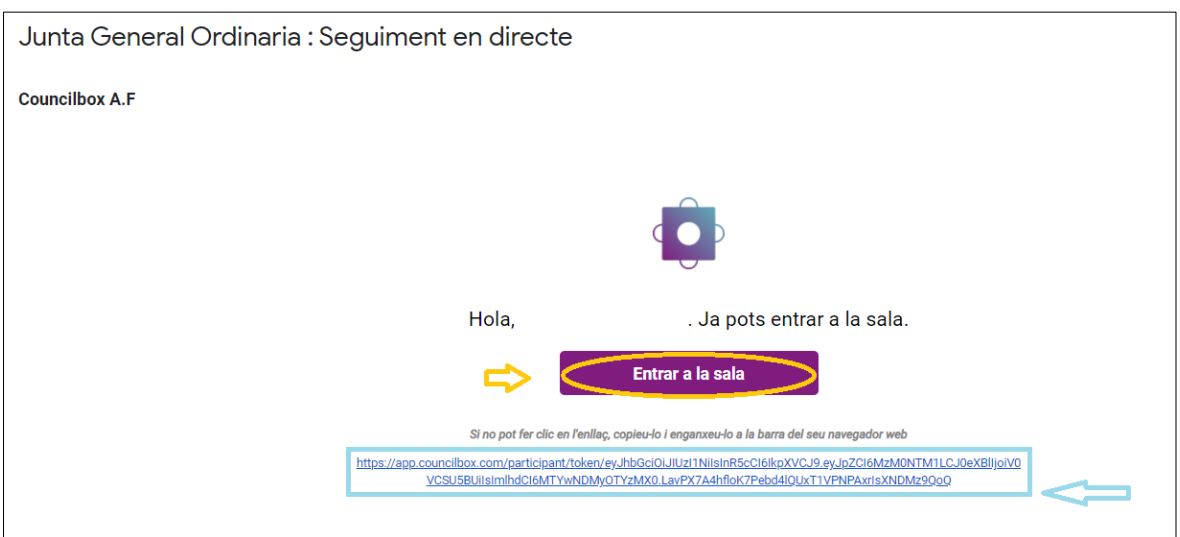

**3.** S'obrirà el següent missatge. Els accessos estaran protegits per contrasenya via SMS. Aquest pas es realitza just en fer clic a <<**entrar a sala**>>, la persona col·legiada accedeix i sol·licita que se li enviï la clau.

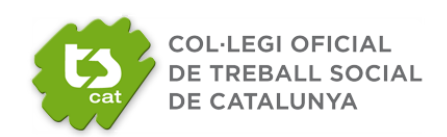

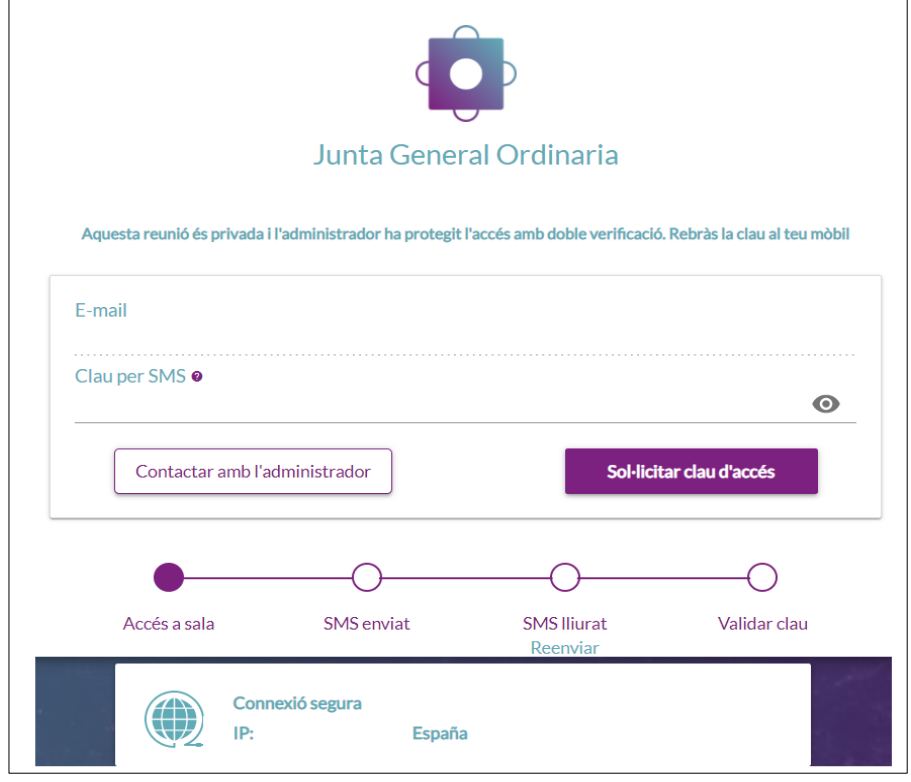

**4.** Per accedir a la sala, haurà de comprovar que el sistema captura correctament l'àudio i vídeo del seu equip i, a continuació, prémer el botó **"Acceptar"**, on indica la fletxa de la següent imatge.

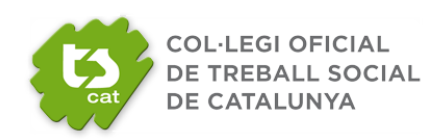

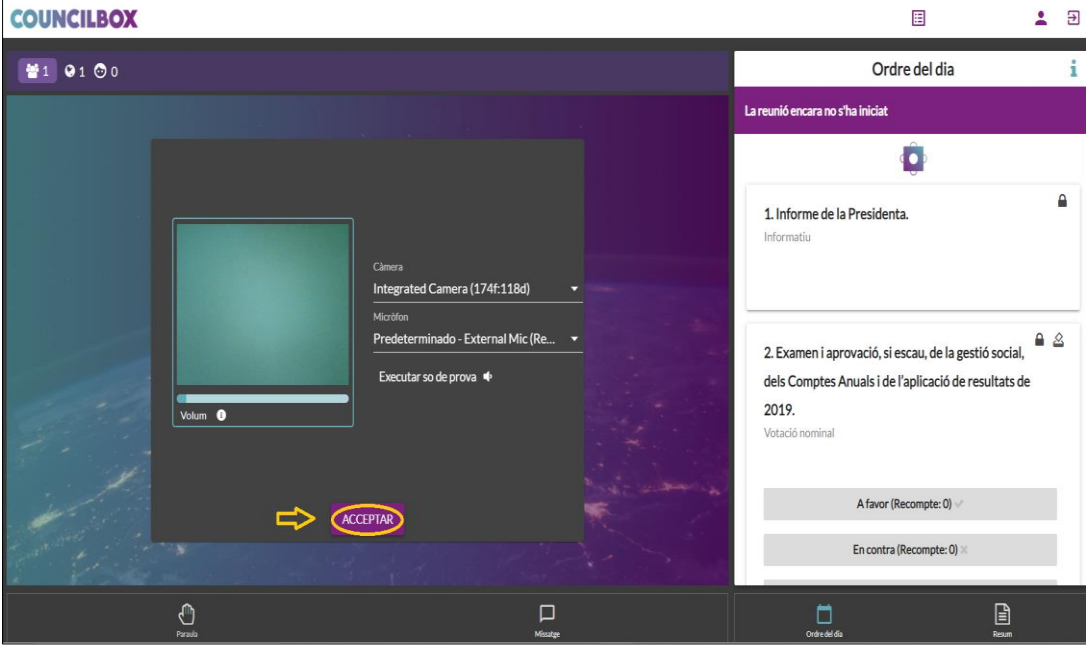

Ha de prémer el símbol **PLAY** per a visualitzar l'assemblea.

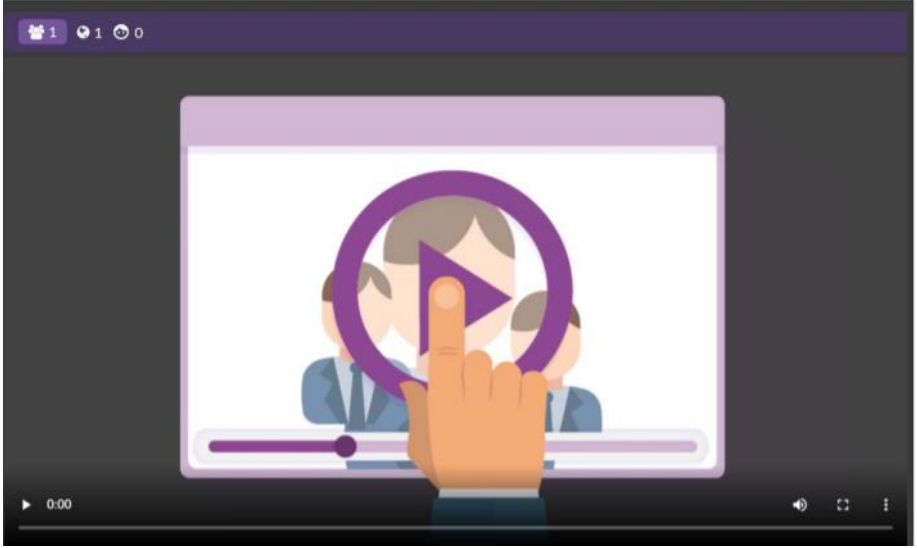

Dins la sala, podrà veure l'estat en què es troba l'assemblea, els punts de l'ordre del dia, enviar un missatge a l'administrador de la sala, demanar la paraula i veure el resum.

Si té delegacions de vot, en accedir a la sala visualitzarà un missatge indicant a qui està representant o les delegacions que recauen en vostè.

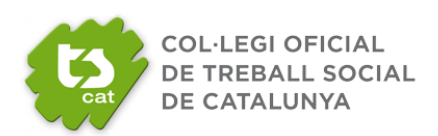

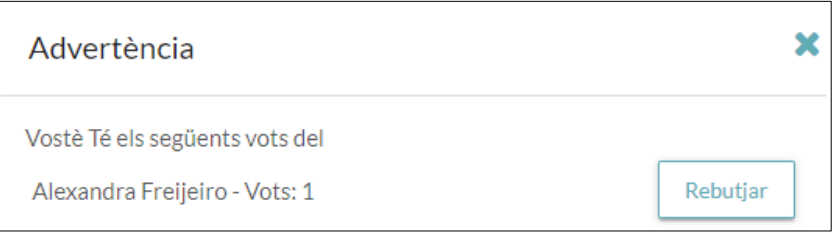

#### **B. VOTACIÓ**

Una vegada iniciada l'assemblea, segons es vagi celebrant, podrà votar en l'apartat **"Ordre del dia"**. Durant la celebració de l'assemblea, sortiran missatges emergents que l'aniran informant de l'obertura de punts i l'activació de votacions. No obstant això, a l'inici de l'assemblea s'oferiran indicacions precises respecte al seu desenvolupament.

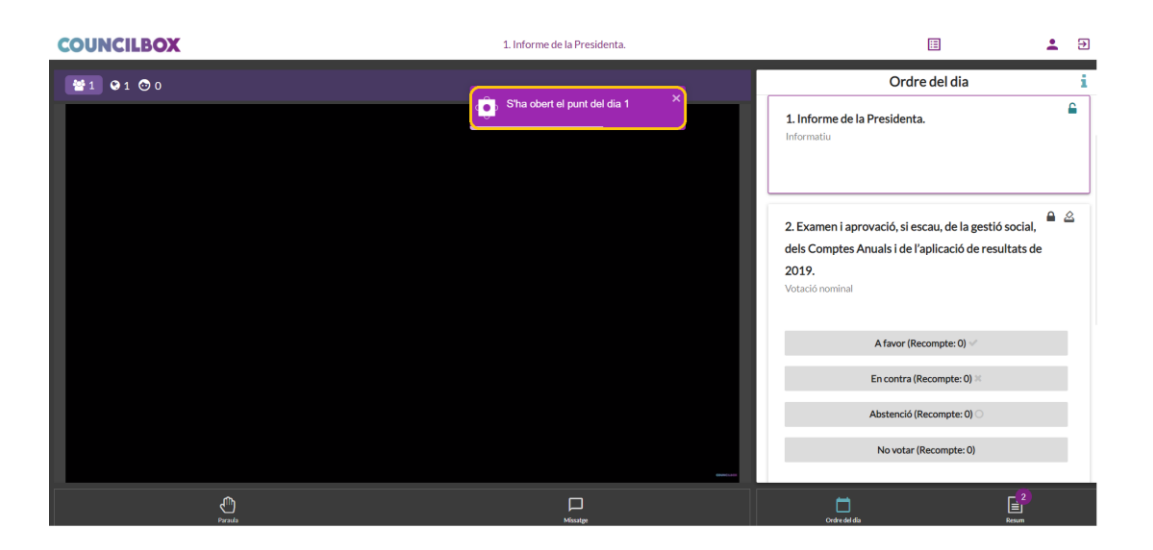

Veuran el resultat de les votacions al final del recompte.

Els punts de l'ordre del dia podran incloure documentació adjunta que podrà descarregar en el seu equip, si ho considera oportú.

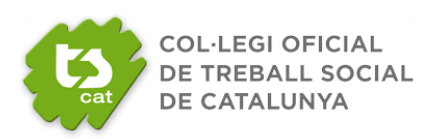

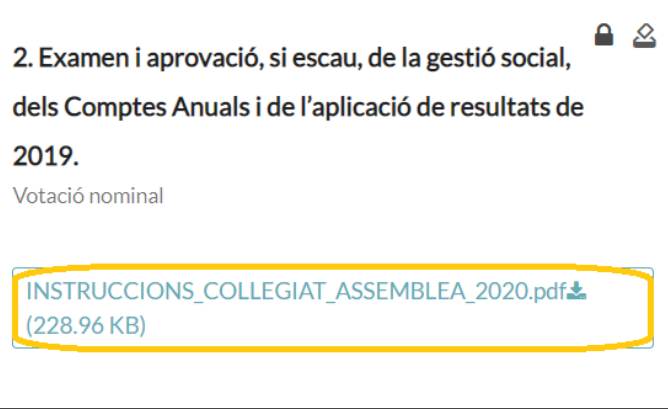

### **C. COMENTARIS A L'ACTA**

Podrà realitzar comentaris que seran susceptibles d'incorporar-se a l'acta de l'assemblea. Premi **"Enviar comentari"**.

Introdueixi el seu comentari.

Indiqui si vol que consti en acta i posteriorment premi "Enviar".

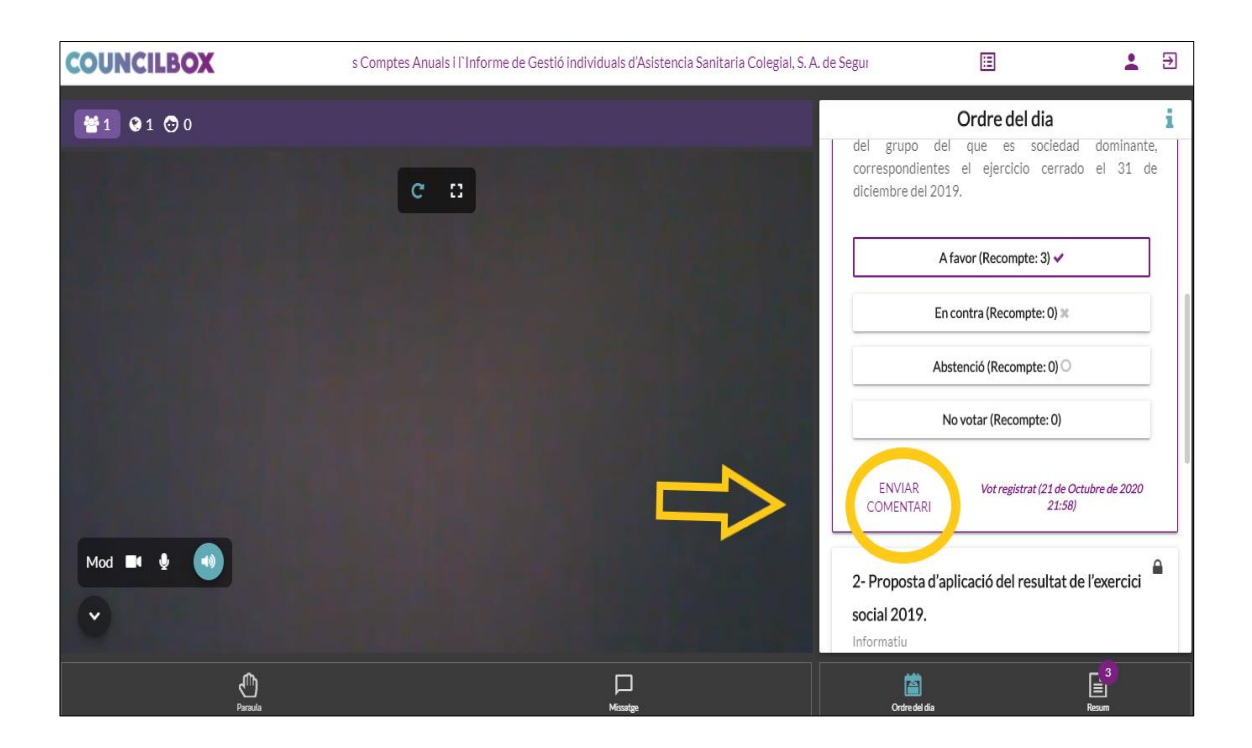

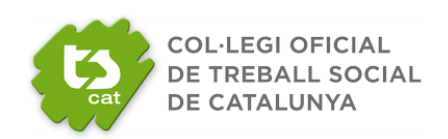

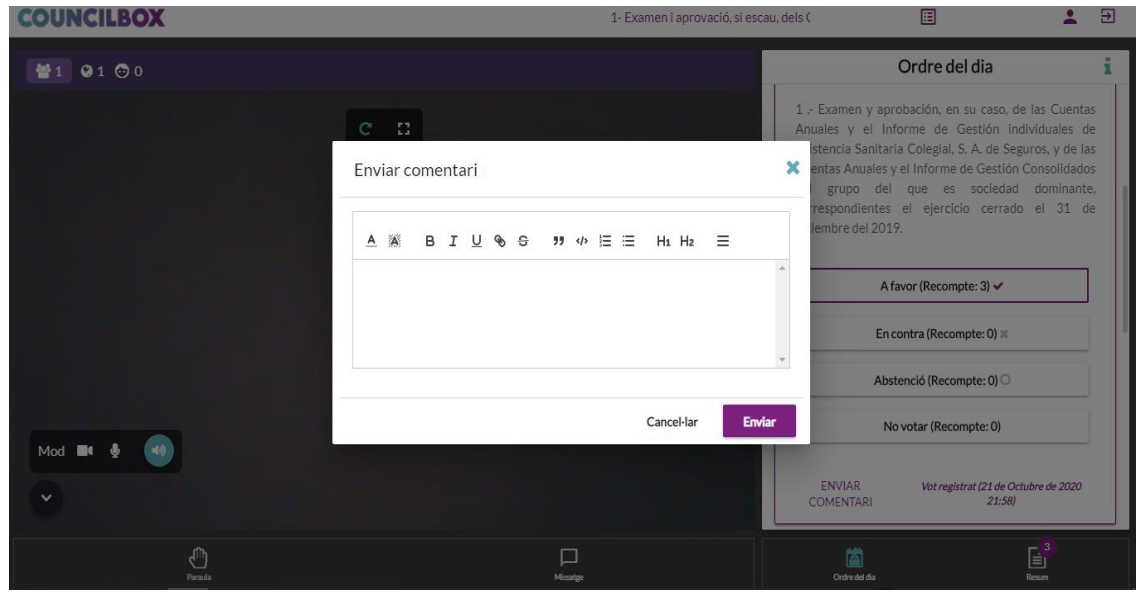

#### **D. SOL·LICITUD DE PARAULA**

Per poder intervenir en les reunions, haurà de demanar la paraula prement el botó **"Paraula"** amb forma de mà que hi ha a la part inferior esquerra de la pantalla.

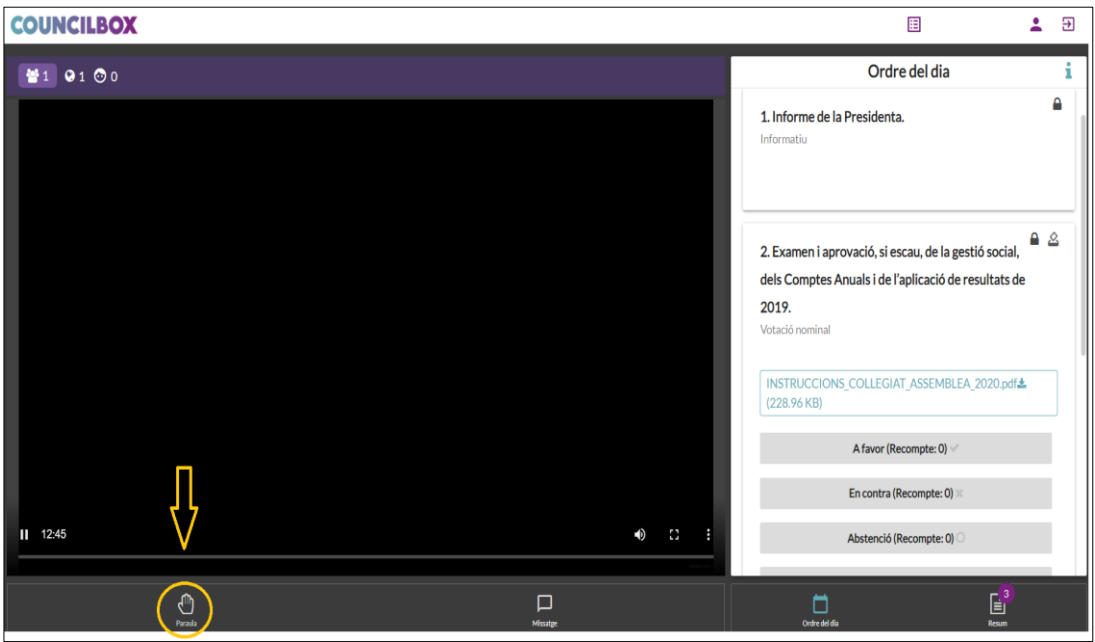

Sortirà un avís perquè confirmi la seva petició de paraula fent clic a "Acceptar".

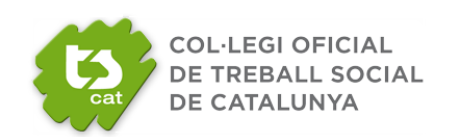

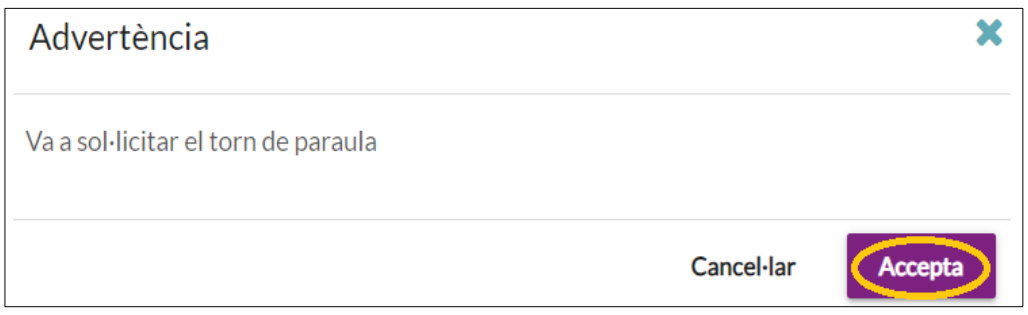

Podrà identificar que ha demanat la paraula correctament quan el botó canviï d'estat i color.

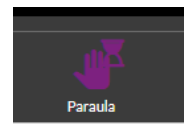

*NOTA: la sol·licitud de paraula no és immediata, quedarà en espera que li sigui concedida.*

*NOTA: cada vegada que li concedeixin la paraula ha d'acceptar els permisos de càmera i vídeo.*

Quan se li atorgui la paraula a una persona col·legiada, tots els assistents veuran en pantalla la imatge de la persona col·legiada.

Tingui en compte que quan finalitzi el seu torn de paraula, haurà de fer clic al símbol **"PLAY"** en aquesta pantalla que li apareixerà (només quan acabi d'intervenir), per reprendre la visualització de l'assemblea:

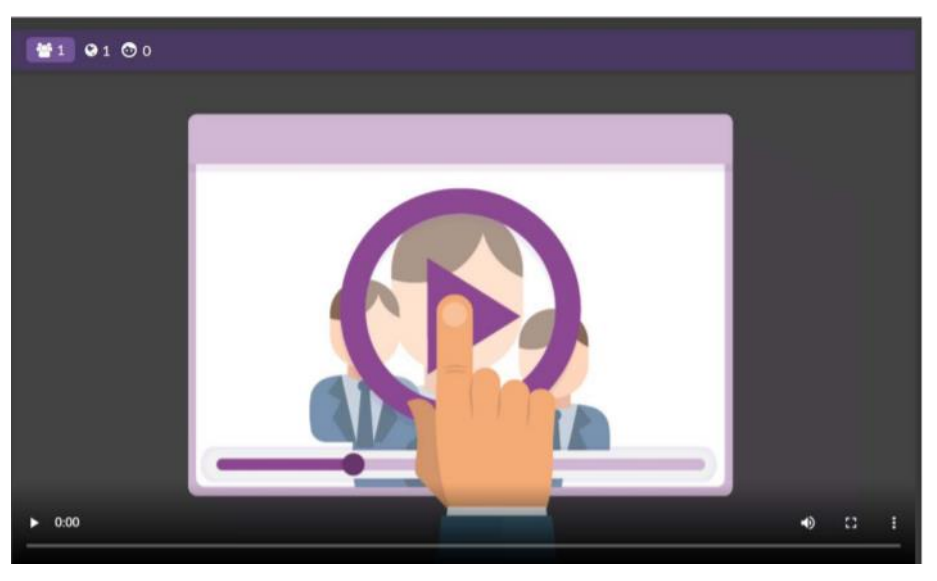

A la part superior de la seva pantalla, pot anar veient els participants que es troben a l'assemblea.

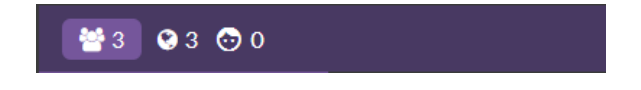

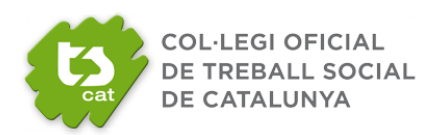

En seleccionar els respectius botons, podrà veure el llistat dels assistents a la mateixa.

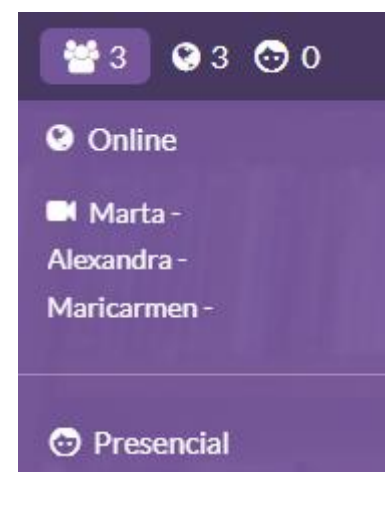

#### **E. MISSATGE PRIVAT**

Si vol enviar un missatge privat a l'administrador de la sala, podrà fer-ho prement el botó de la part inferior dreta de la pantalla **"Missatge"**. Aquests missatges són unidireccionals i directes a l'administrador, no es fan públics a la resta de participants a l'assemblea..

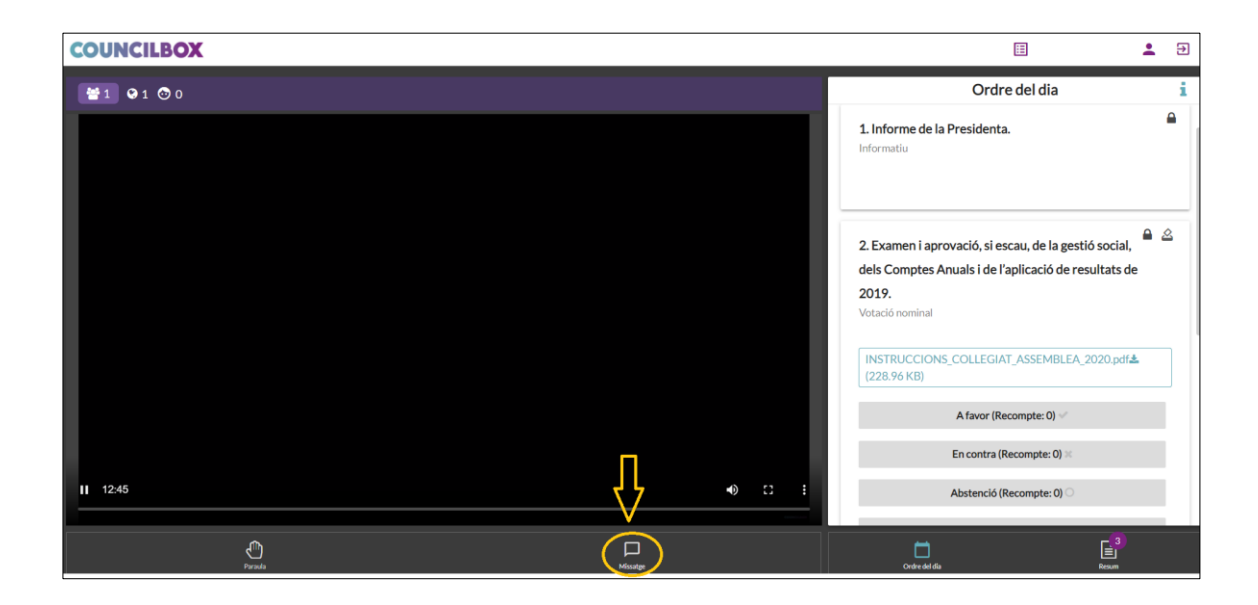

S'obrirà un requadre de text on podrà introduir el seu missatge. Un cop introduït el missatge, premi la fletxa "enviar missatge".

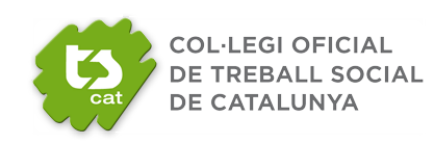

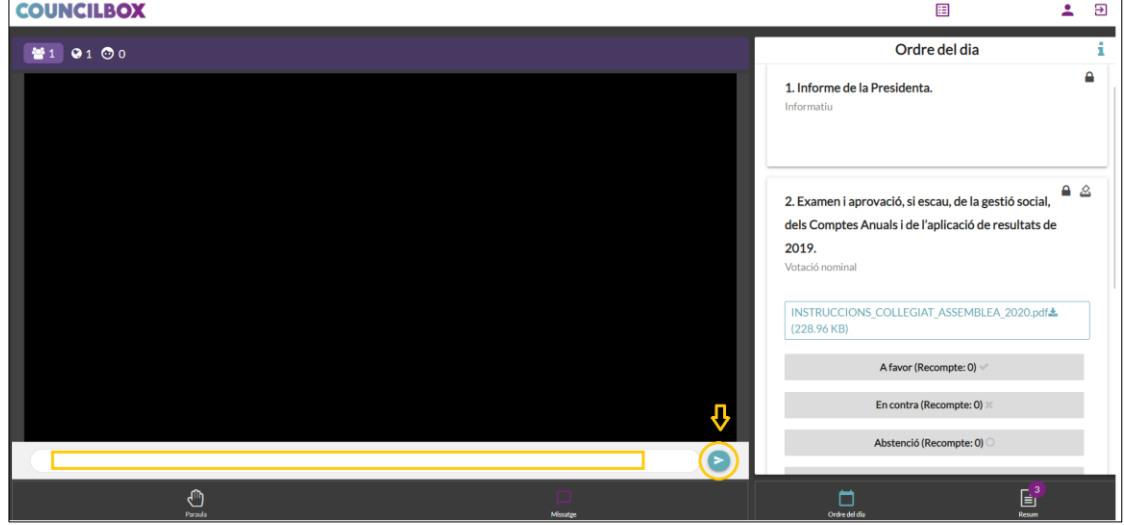

#### **F. ABANDONAR L'ASSEMBLEA**

En cas que es vulgui abandonar l'assemblea, es pot fer prement a la part superior dreta i Sortir:

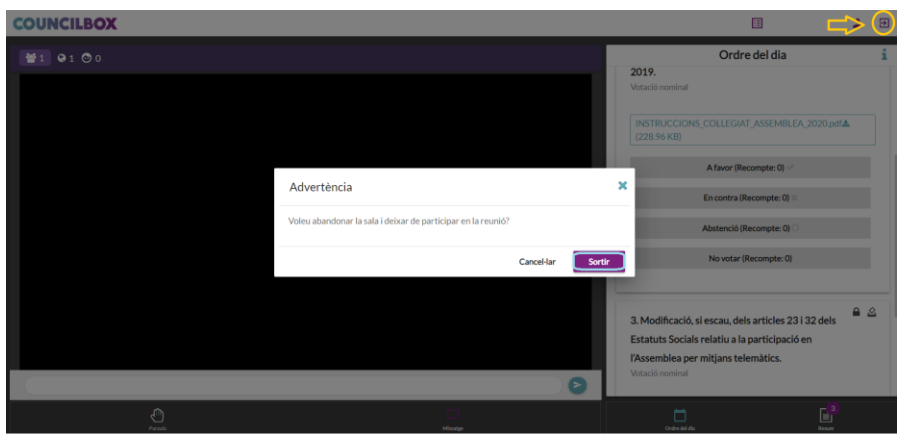

#### **G. RESUM**

En finalitzar l'assemblea, podrà veure el resum esquemàtic de l'assemblea i de la seva participació.